# **.嘉徳アカウント作成の手順(APP)**

#### 1.嘉徳 APP を開いて、右下の「我的」をクリック

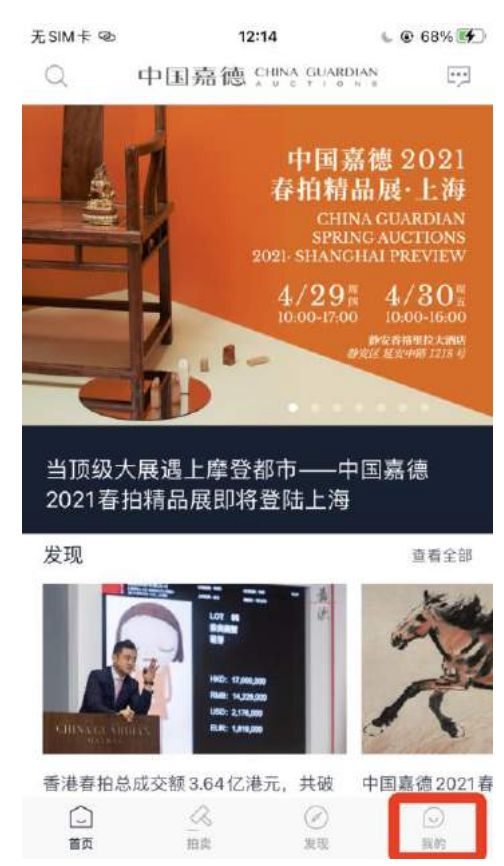

.「点击登录」をクリック

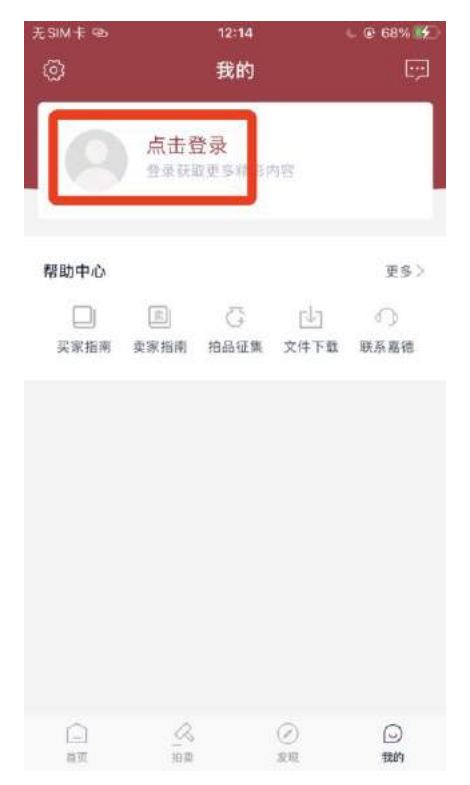

## 3.右下の「注册」をクリック

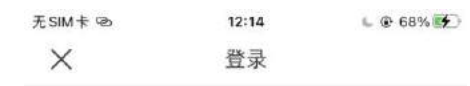

#### 中国嘉德 CHINA GUARDIAN

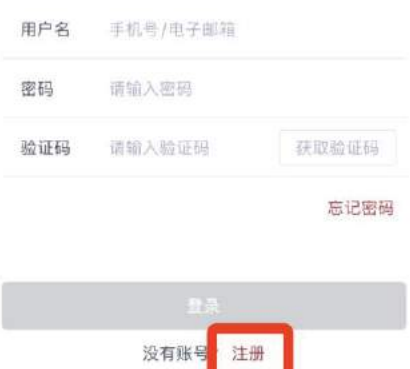

### 4.「隐私政策」を最後まで読んで、下のチェック欄をチェックして、同意をクリッ ク

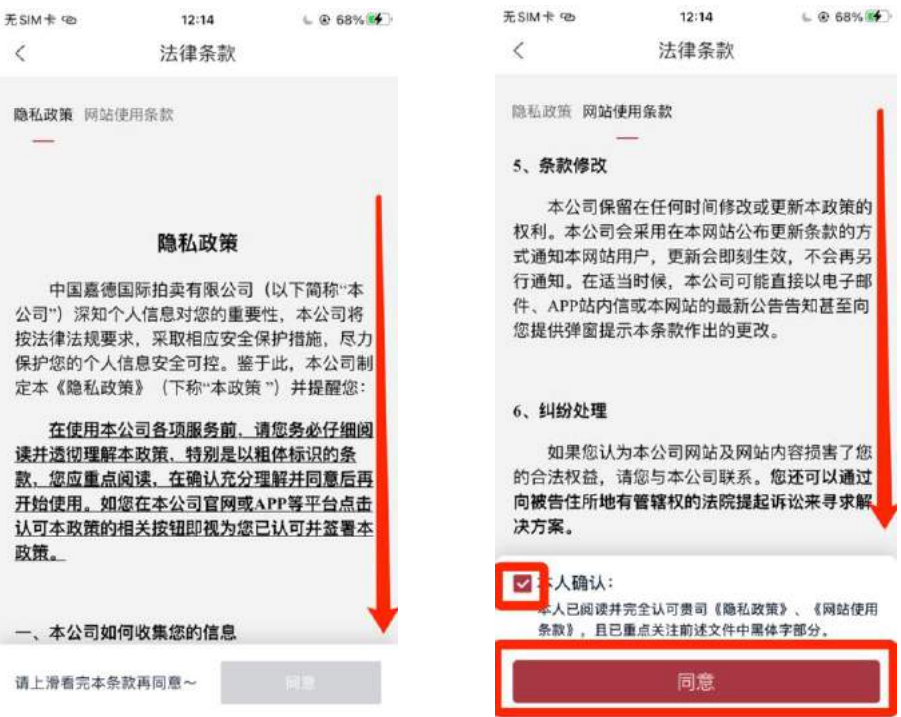

## 5.右上の「改用邮箱注册」をクリック

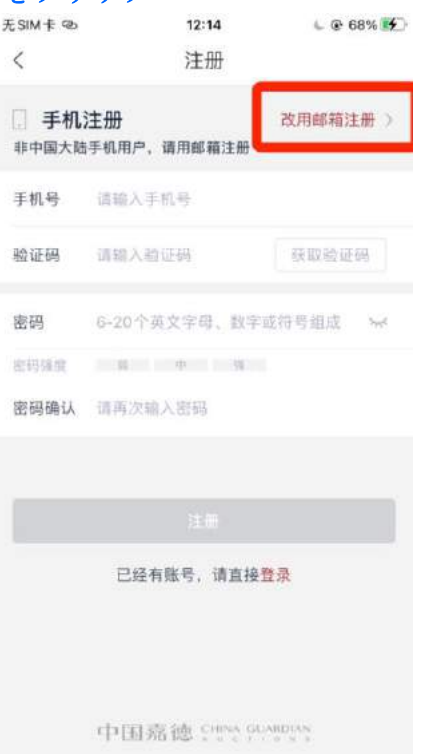

### 6.「电子邮箱」欄にメールアドレスを入力して下さい 「验证码」欄に右側の「获取验证码」をクリック

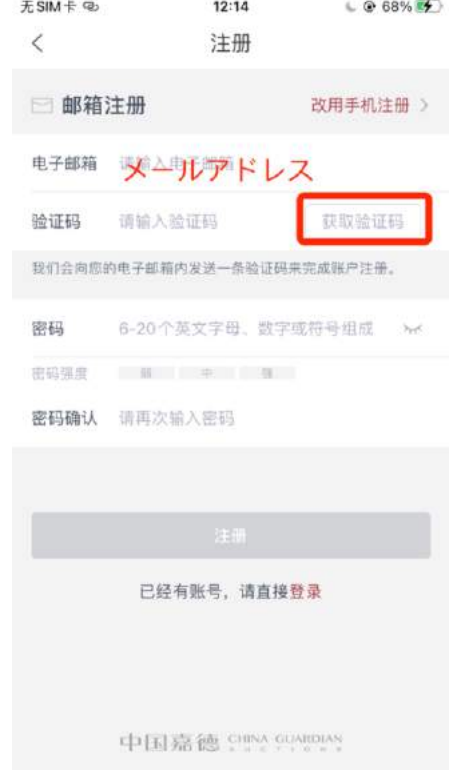

メールボックスを確認して、検証コードを入力し、パスワードを設定

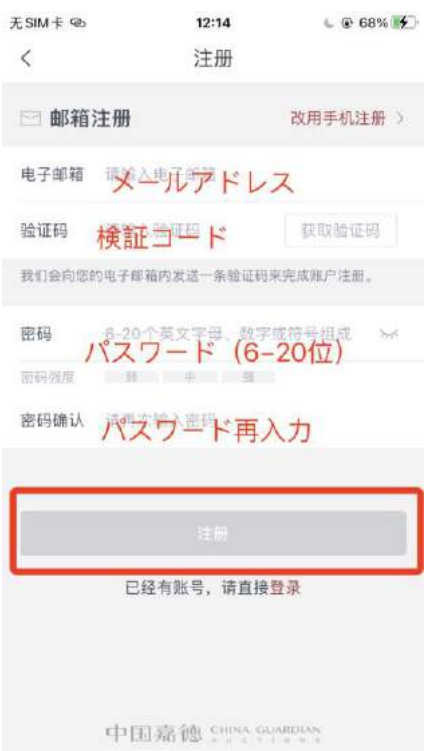

7.アカウント作成完了しました、下のボタンを押すとすぐ利用できます。 「去完善资料」をクリックし、個人情報を完成します。(パスポートまたは運転免許 証が必要です。)

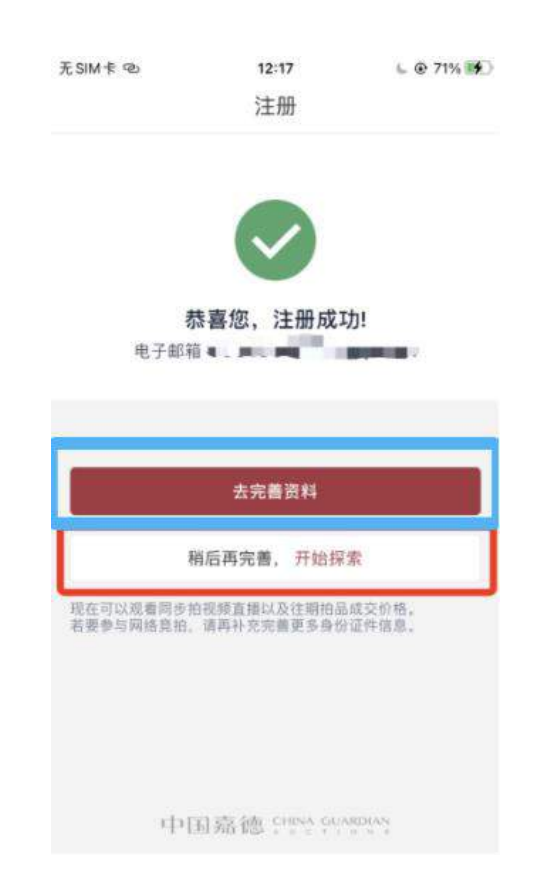

# **二.個人情報アップロードの手順**

1. 嘉徳 APP を開いて、右下の「我的」をクリックし、自分の ID をクリックし、「个 人信息」に入り、「身份证明」をクリック。

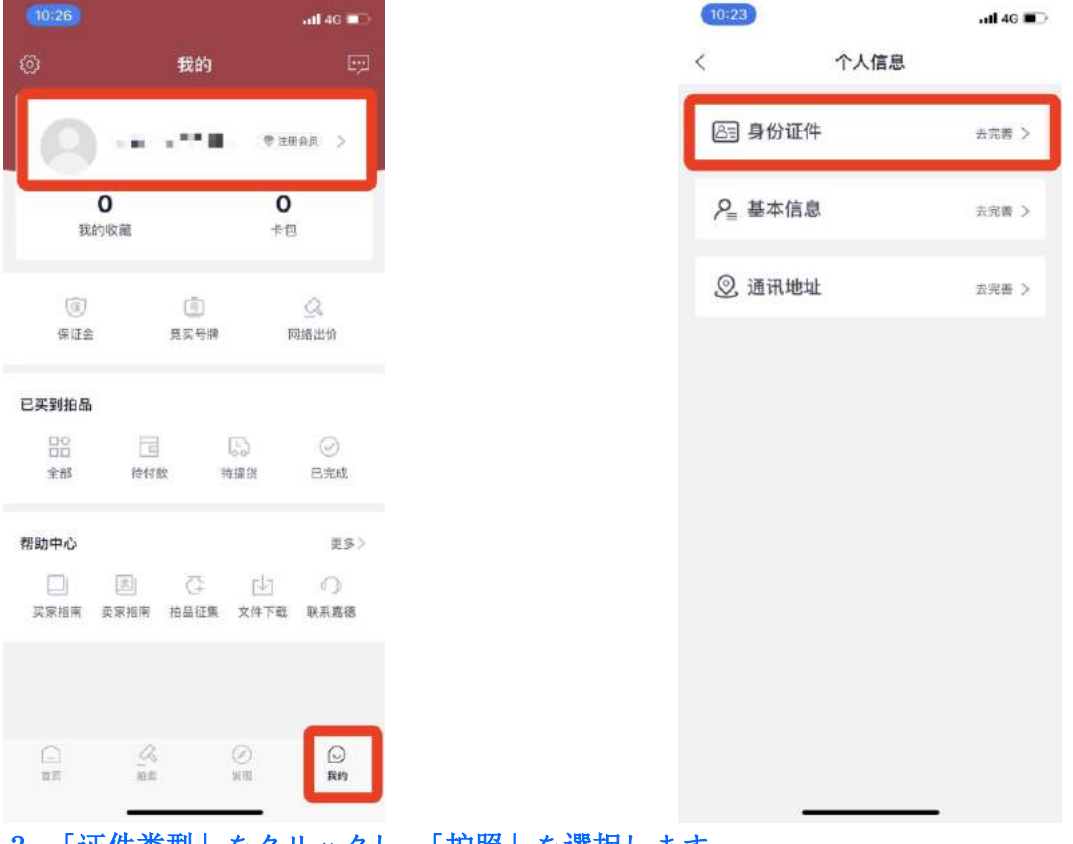

#### 2.「证件类型」をクリックし、「护照」を選択します。

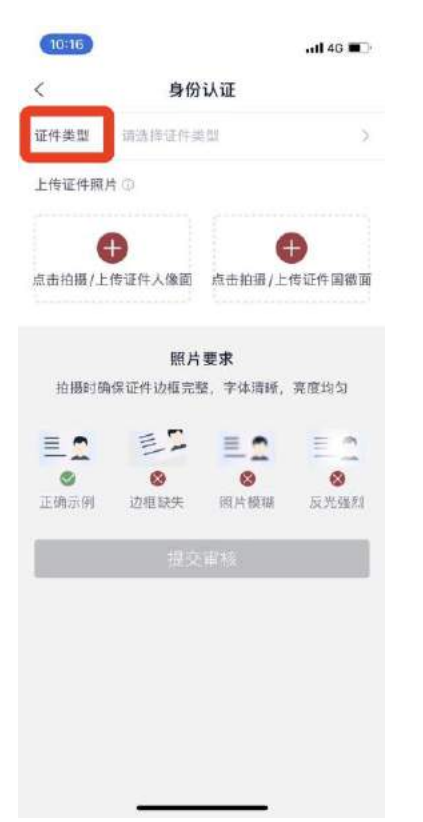

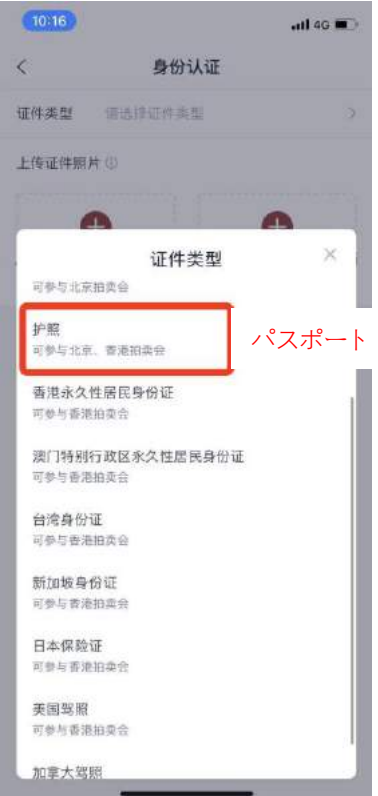

# 3. 真ん中の「+」をクリックし、「拍照」を選択します。

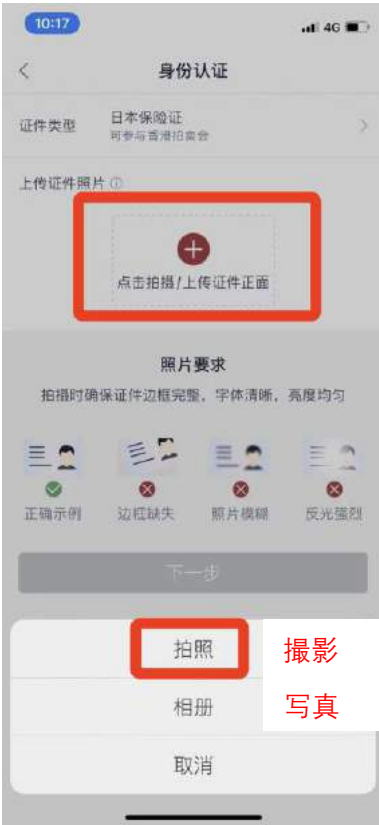

## 4.パスポートをアップロードした後、下の情報を入力します。

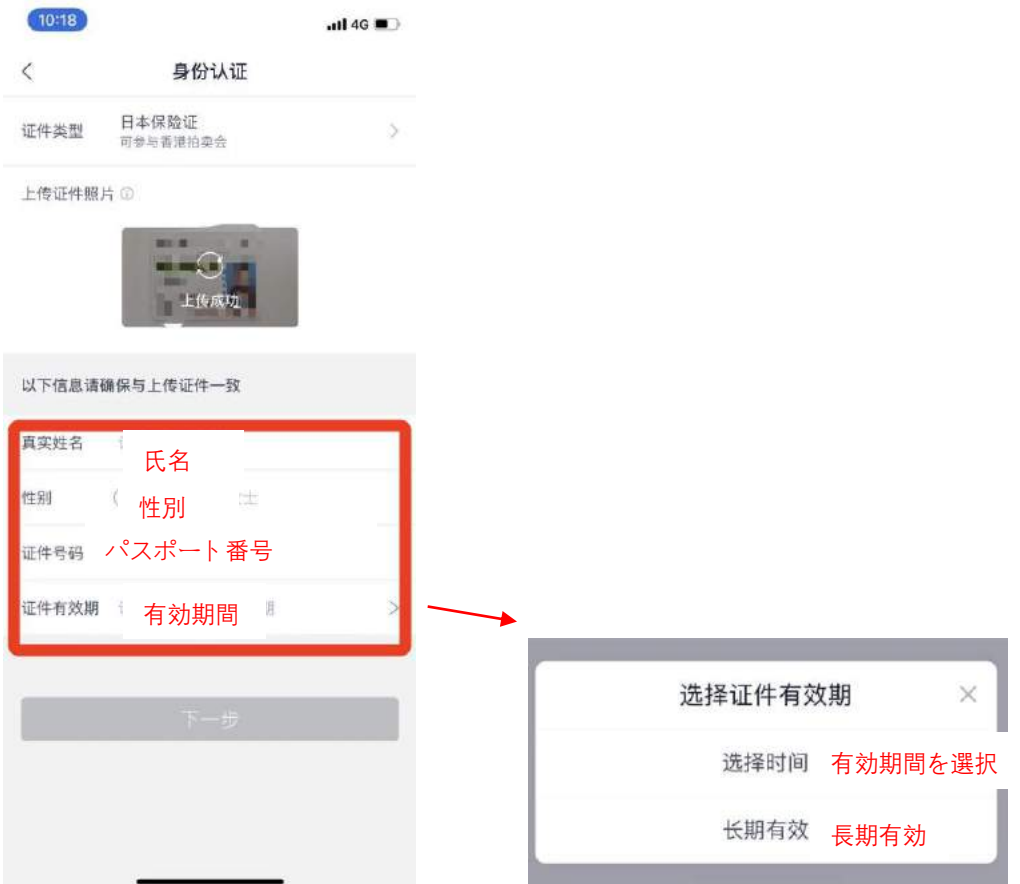

### 5.住所を入力し、「提交审核」をクリックします。審査完了までしばらくお待ちくだ さい。

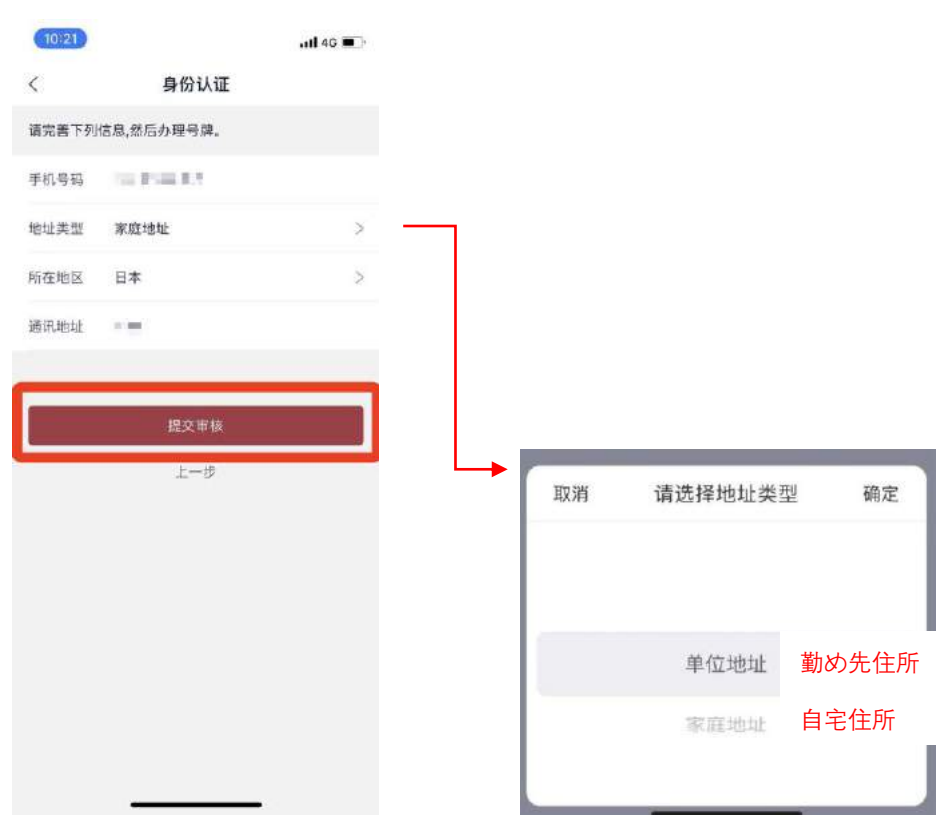

# **三.Web からの保証金支払手順**

1.嘉徳 App を開いて、右下の「我的」をクリック

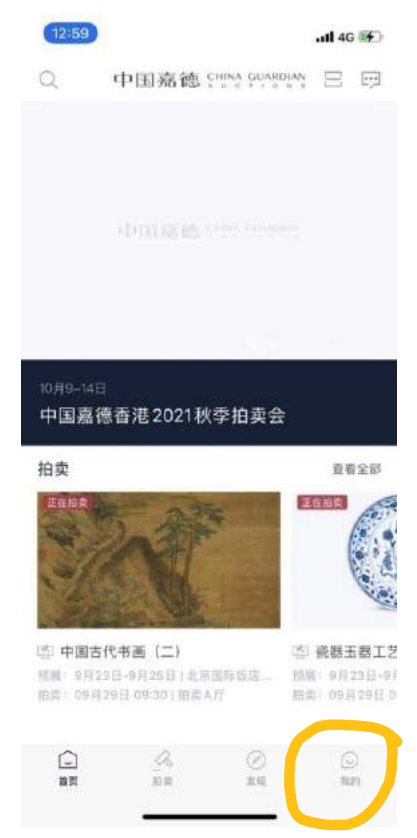

2. 「保证金」をクリックし、下の「中国嘉德国际拍卖有限公司」をクリック

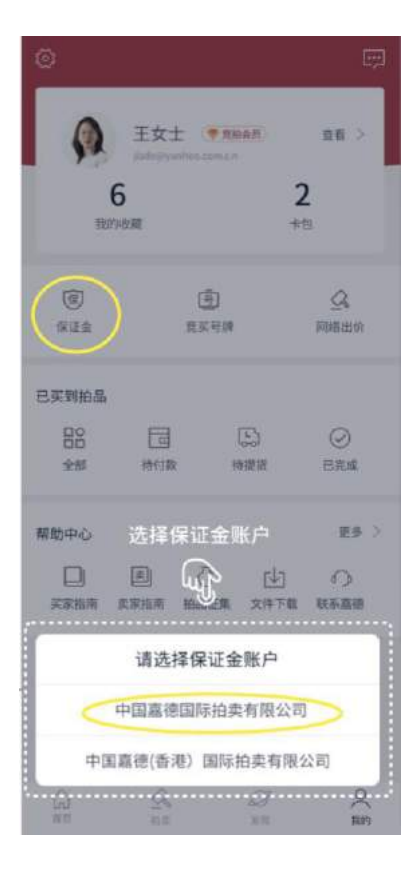

3. 保証金金額を入力し、「确定充值」をクリック

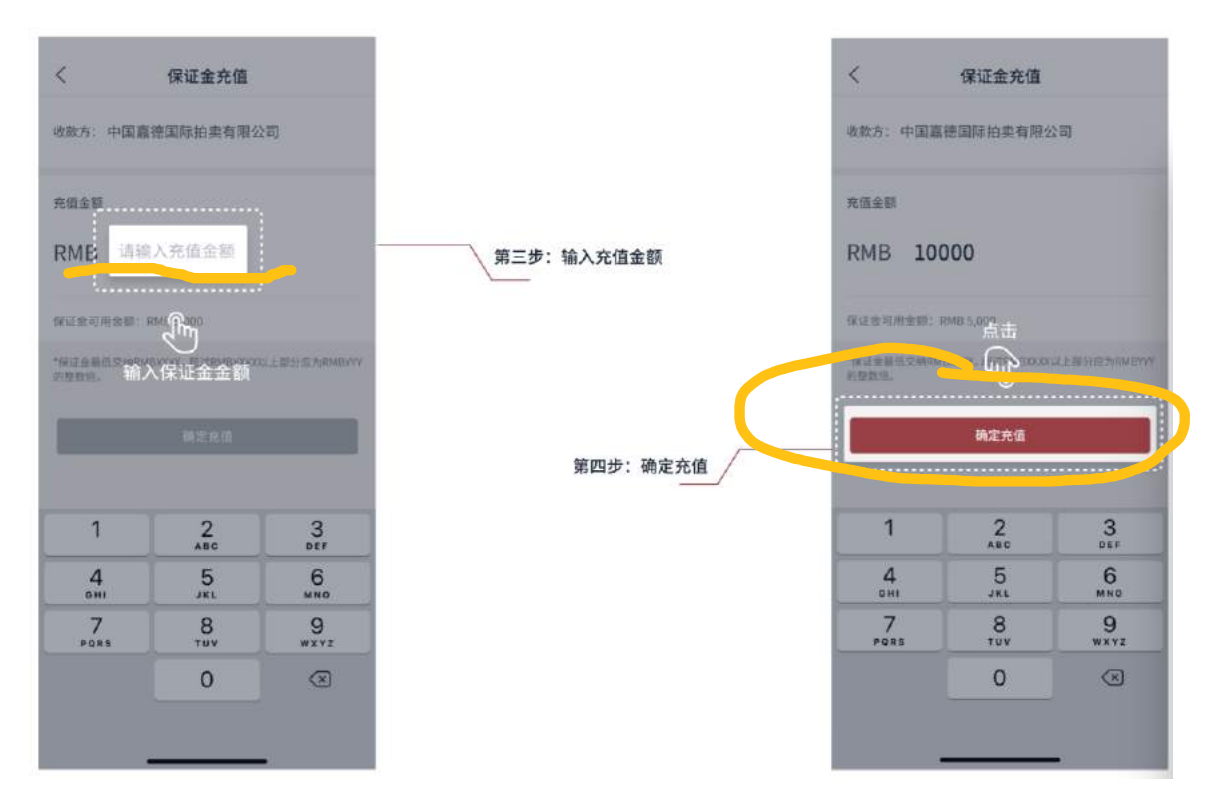

\*競売人は 5000HKD 以上の保証金を払います。

競売限度額は保証金の 10 倍になります。

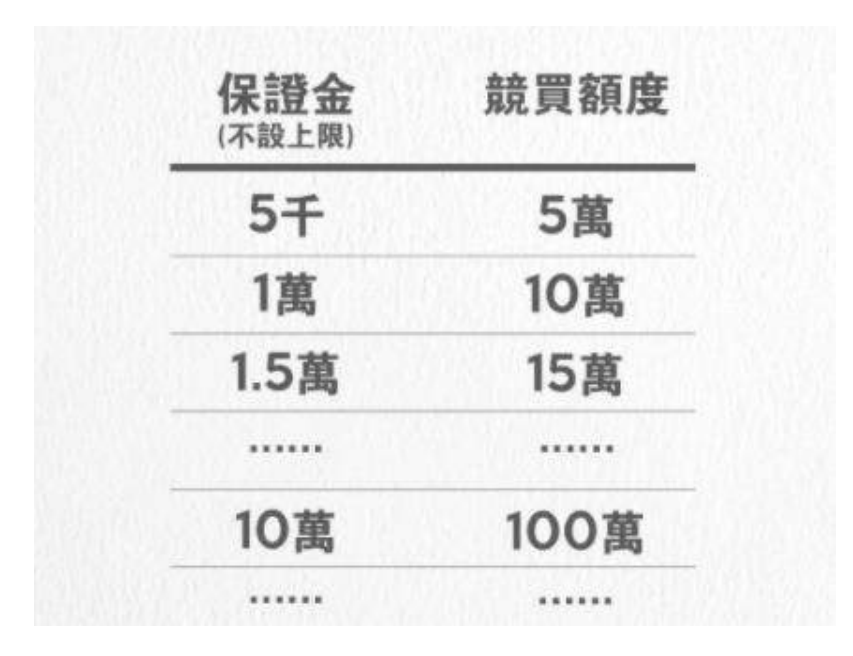

4.支払方法を選択し、「支払」をクリック (WechatPay 又は Alipay を持っていないお客様は日本事務所までご連絡ください。)

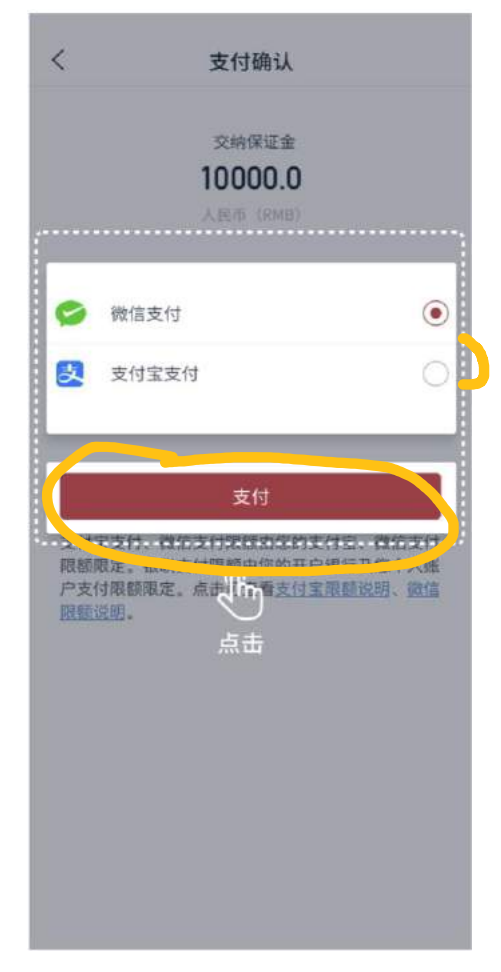

### 5.支払完了

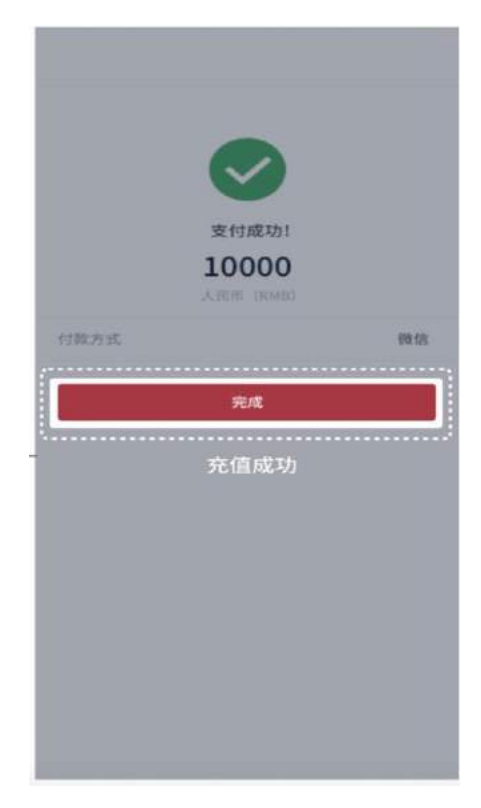

# **四.パドル申請の方法**

手順 1: アカウントを作成、登録して審査に通過した後、嘉徳 APP から右下の「我 的」をクリックし、「竞买号牌」―「办理号牌」をクリック

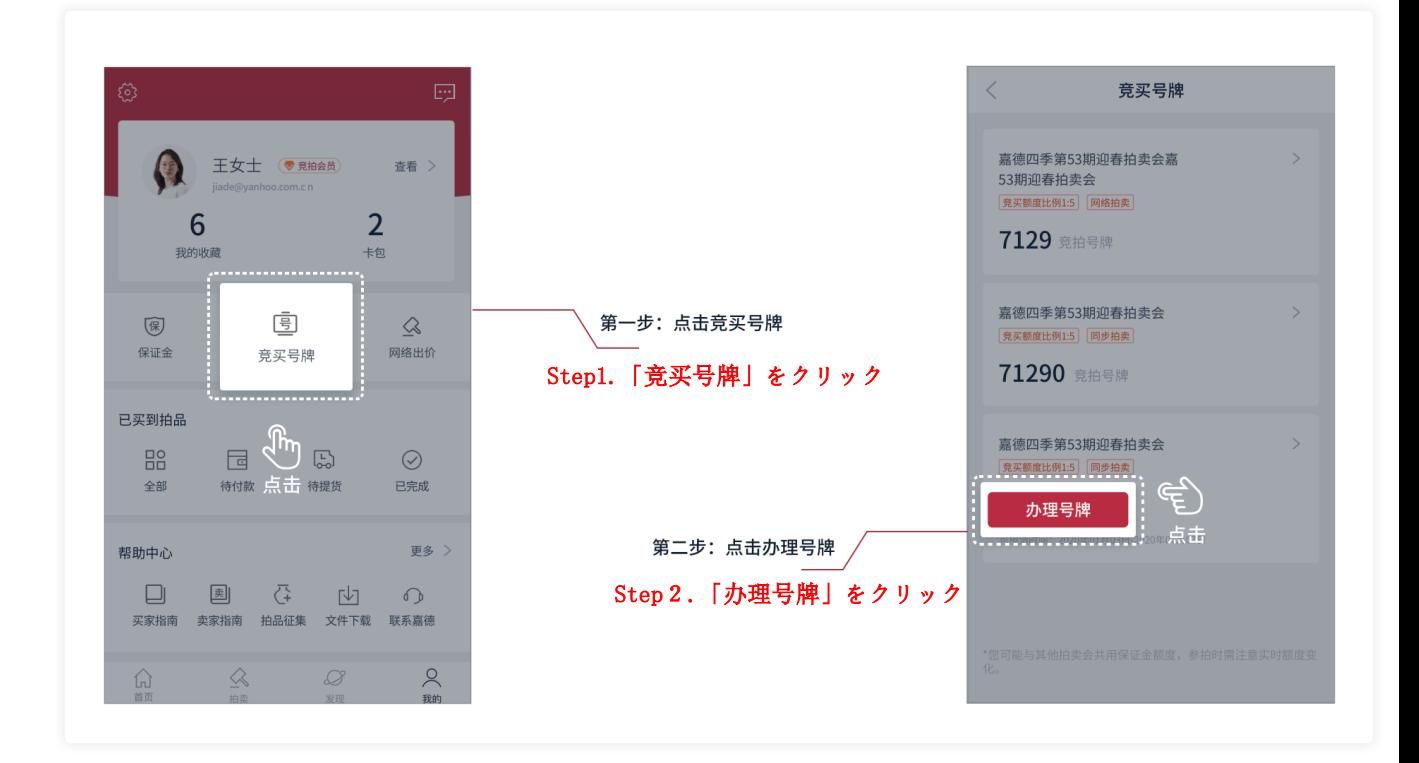

手順 2:「拍卖」をクリックし、「拍卖日程」画面に入り、参加希望のオークション を選択し、左下の「办理号牌」をクリックまたは希望作品を選択し、下の「办理号 牌」をクリック

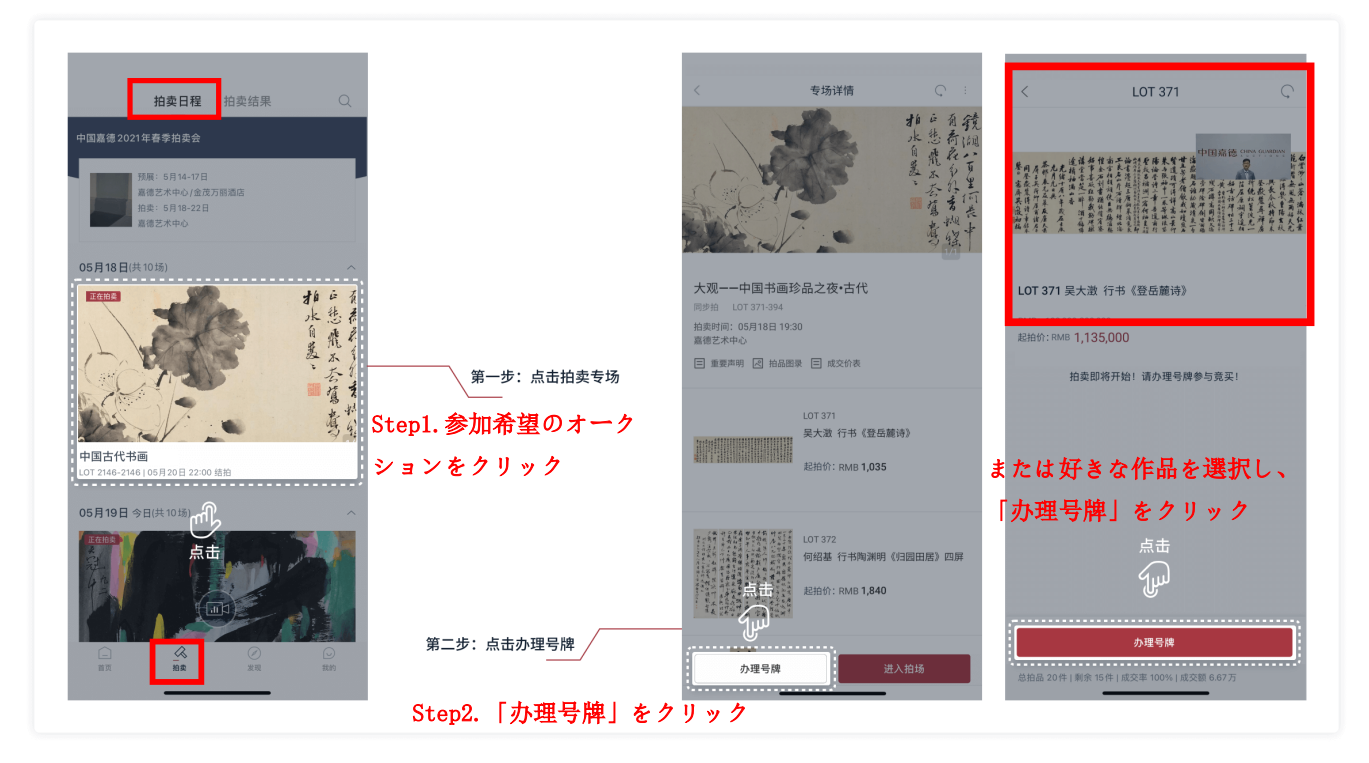

パドルの手続き完了後、ホームページに戻り、「拍卖」をクリックし、オー クション画面に入り競売に参加できます。

# **五.オークションを開始する**

オークションが開始された後、入札者は「+」「-」をクリックして入札金を 選択し、更に赤い入札ボタンをクリックして入札を確認します。

入札者が入札ボタンをクリックした後の入札金額がオークショニアに最高価 格と認定された場合、競売人の入札行為はすでに成約確認書/競売調書に署 名されたことになります。

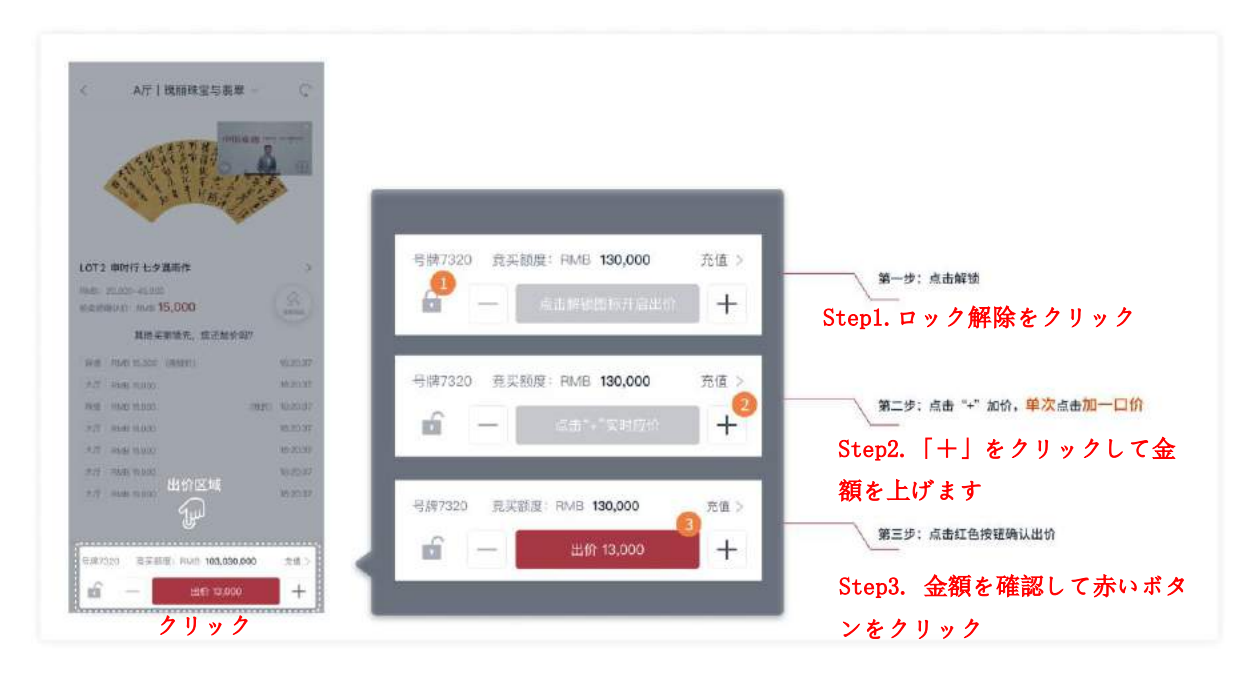

# **六.落札**

入札者が落札に成功した際には、当社は登録しているメールまたは「中国嘉 徳」APP を通じて落札を通知し、入札者に電子版の成約確認書/競売調書を送 ります。